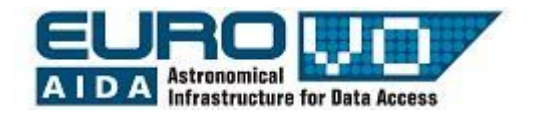

# **CONFIRMATION OF AN** APPARENT SUPERNOVA IN THE HOST GALAXY ngc6946

Giulia lafrate **INAF** – Trieste Astronomical Observatory

## Summary

- Check the apparent supernova (sn2008s) in ngc6946 comparing the image with POSS red, blue and IR
- Astrometrical calibration of the image
- Coordinates and offset of the supernova
- Display the other supernovae in the same galaxy
- Display information and bibliographic references of the other supernovae in the same galaxy

## Aladin

#### To load a local image download the "stand alone" version of Aladin from

<http://aladin.u-strasbg.fr/java/nph-aladin.pl?frame=downloading>

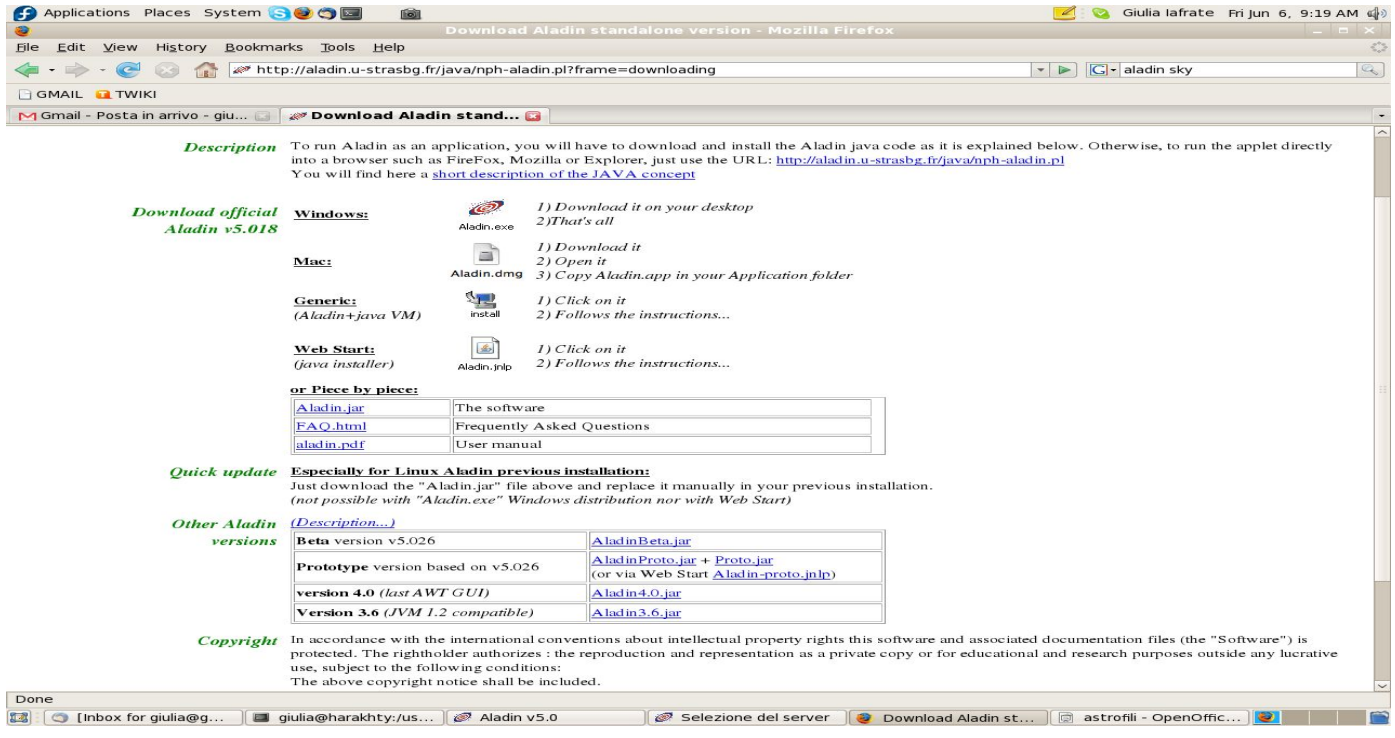

## Load the image to verify

#### Open in Aladin the image ngc6946.fits<sup>1</sup> with the apparent supernova (yellow pointers)

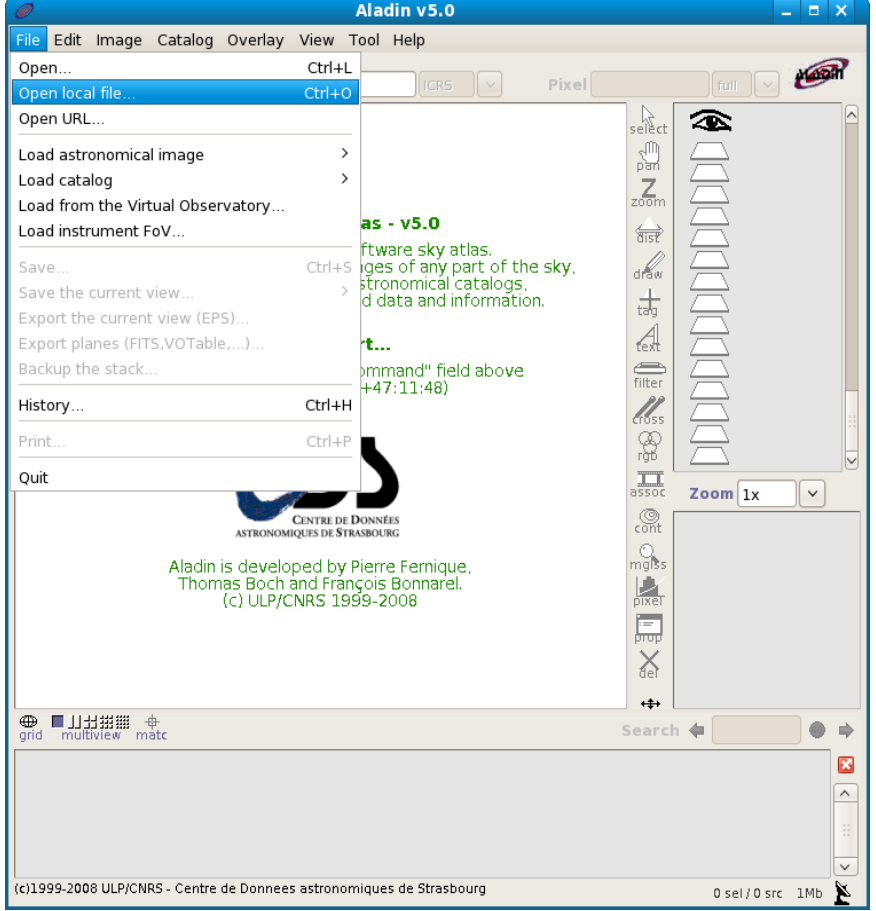

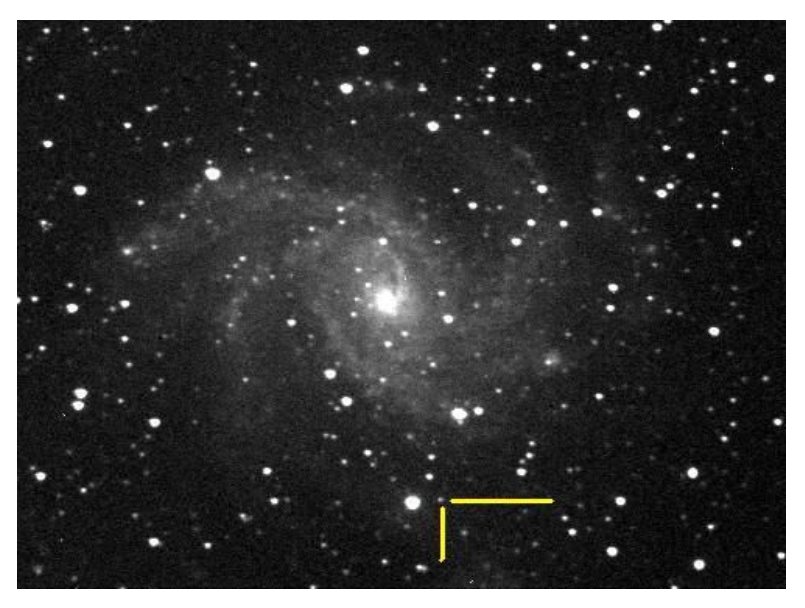

CROSS image - Col drusciè Remote Observatory Supernovae Search - with the apparent supernova

http://cds.ustrasbg.fr/twikiAIDA/pub/ EuroVOAIDA/WP5WorkProgramme Usecases/ngc6946.fit

## Load the image to verify

In the pixel mapping window (button "*pixel*") select contrast --> sqrt

Modify the stretch to obtain a better view of the image

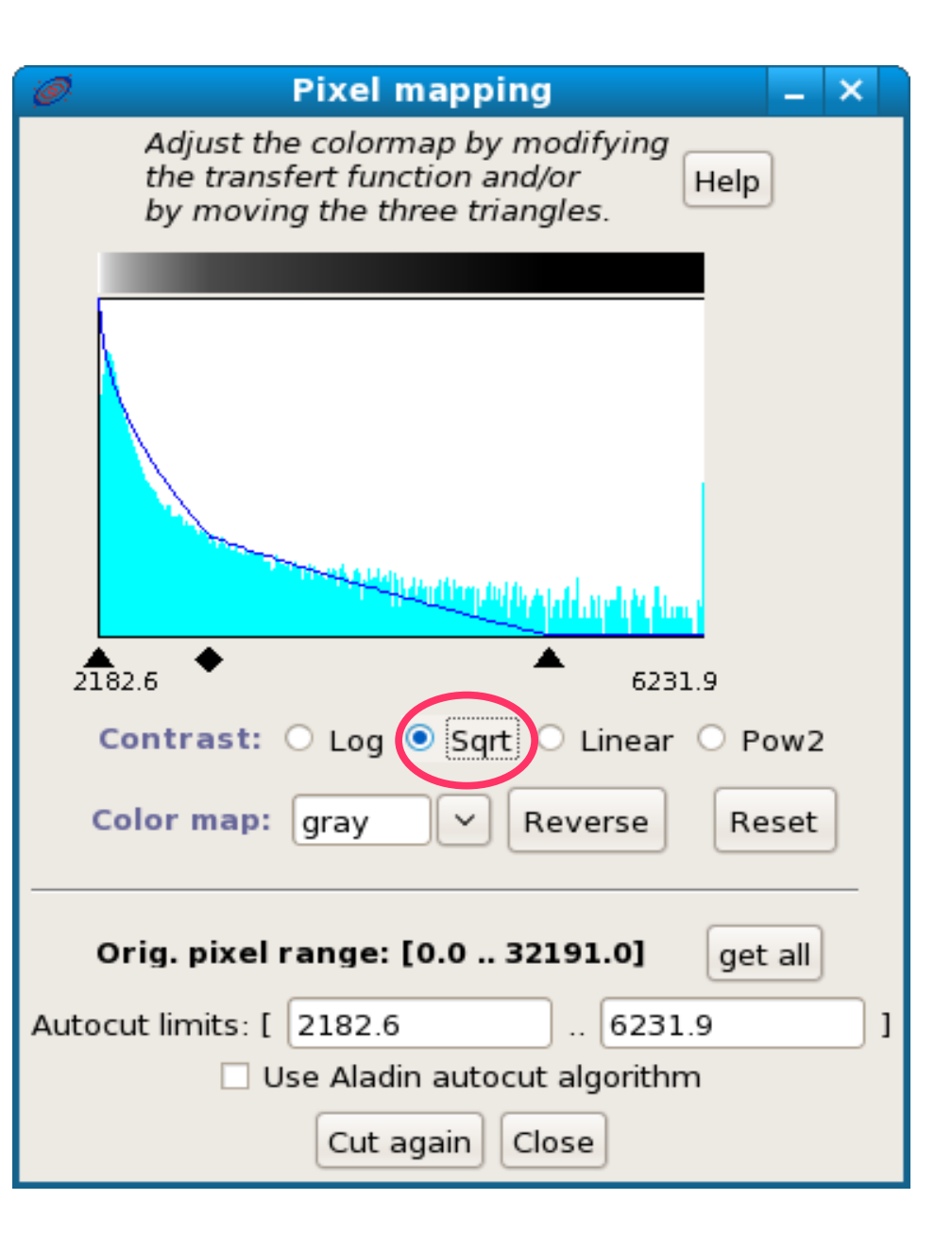

### Load a calibrated image (e.g. POSS red)

#### Load a reference catalog (e.g. 2MASS)

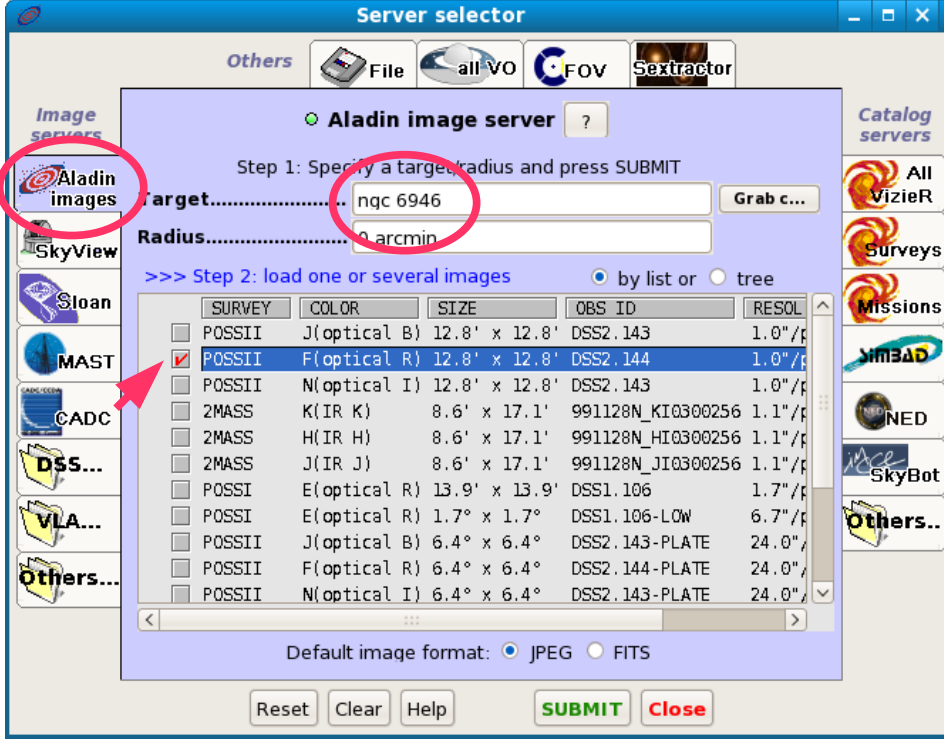

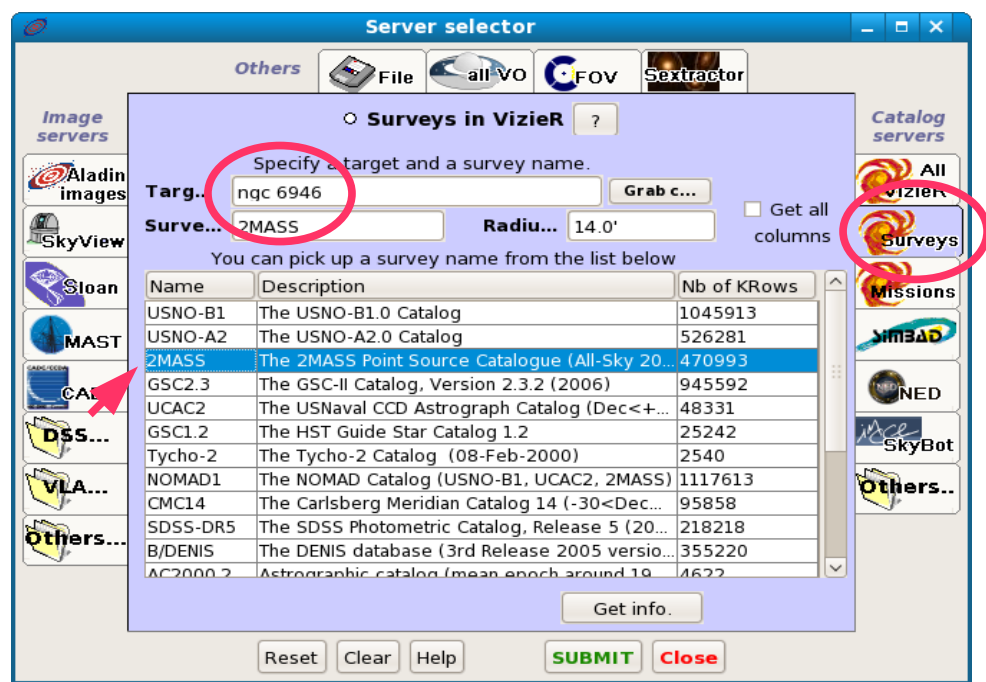

The 2 images and the catalog have been loaded in the Aladin planes

Display the properties of the plane with the image to calibrate Aladin v5.0 File Edit Image Catalog Overlay View Tool Help Kogh  $\mathbb{R}^2$  $\blacksquare$ Location ICRS. Pixel full  $\vee$ (ngc6946.fits)ngc6946 2.fit elect<br>Select 本

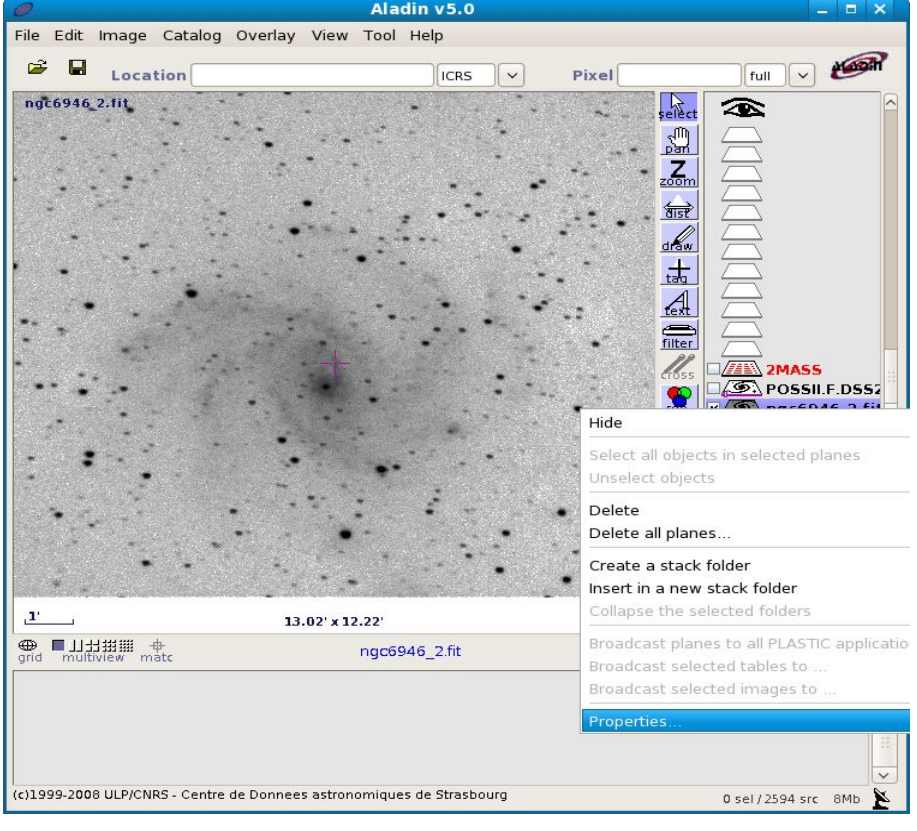

#### In the properties window select *astrometrical reduction --> new --> by matching stars*

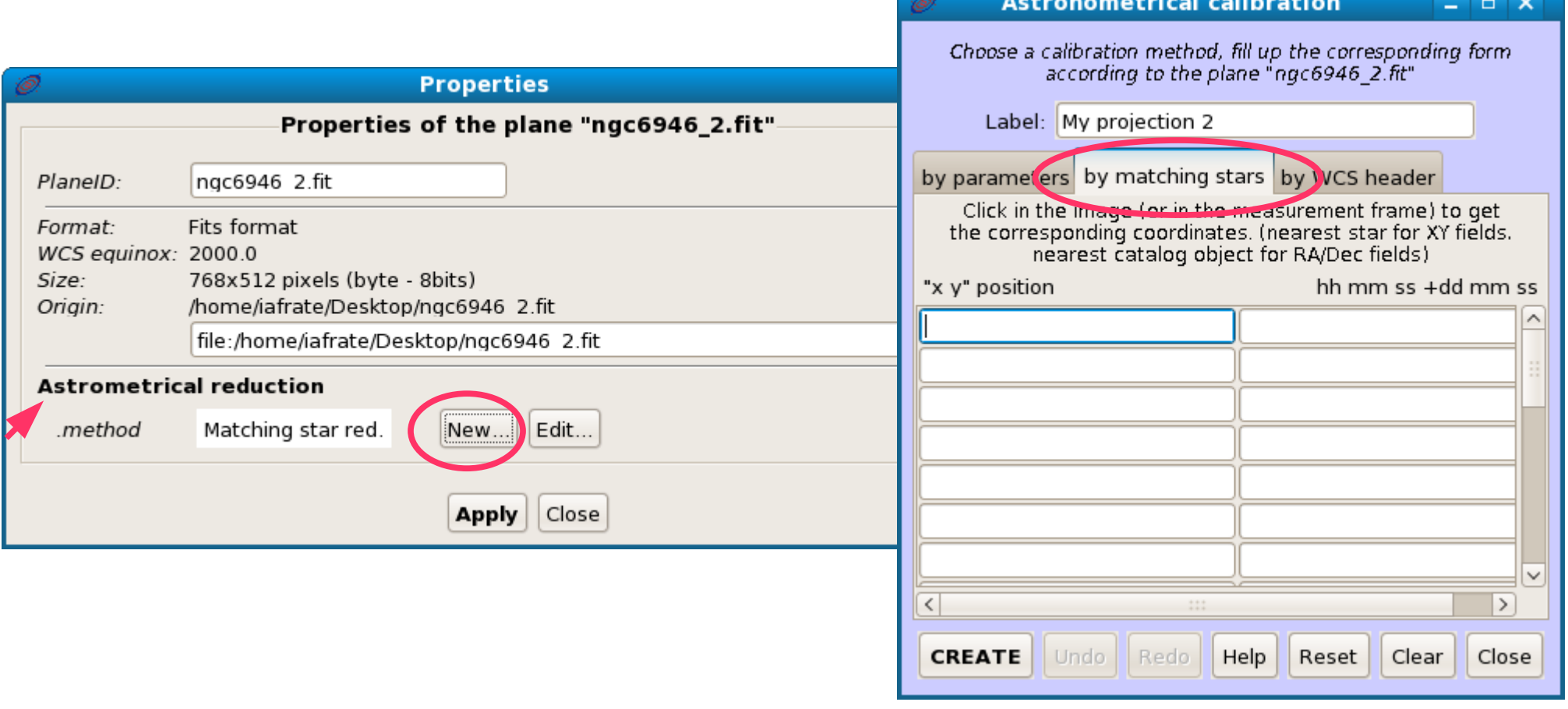

Insert in the left column the coordinates (x, y) of 3 or 4 stars of the uncalibrated image (ngc6946.fits), by clicking them

Insert in the right column the coordinates (RA, dec) of the same stars of the calibrated image (POSS II), by clicking them

Press "CREATE"

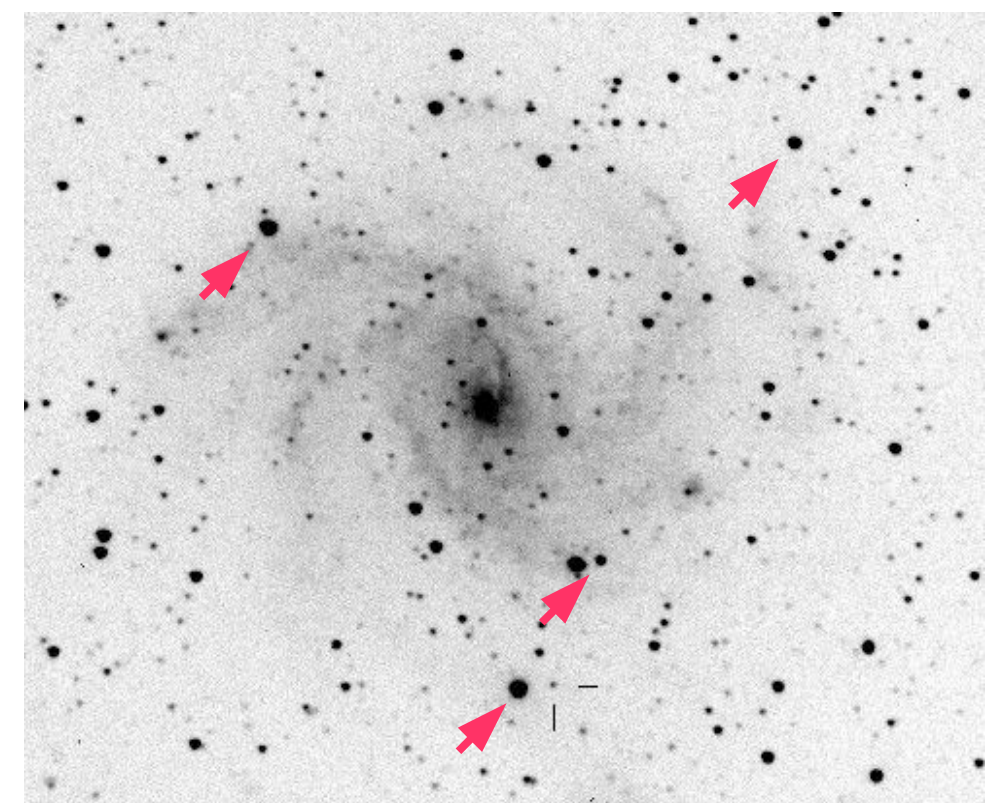

## Comparison with POSS red

Now your image is calibrated, you can compare it with the POSS red one

Select the plane ngc6946.fits, go to the icon of the plane POSS II red and modify its transparency level (move right the cursor below the icon) to show both images overlaid

Notice that the supernova doesn't appear in the POSS red image

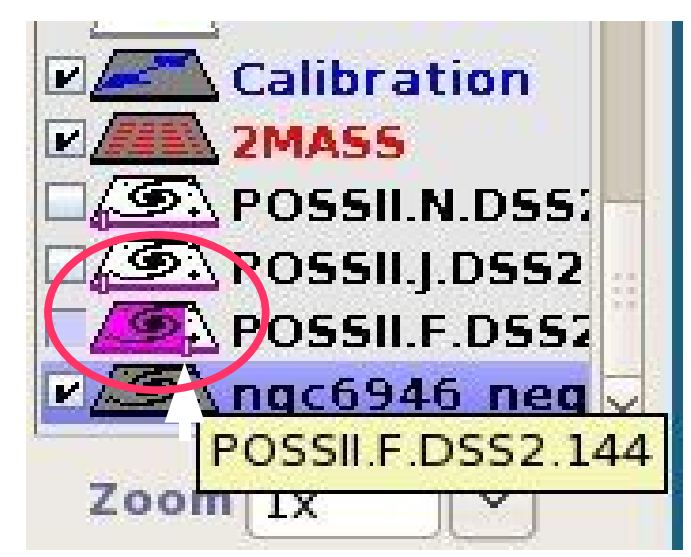

## Comparison with POSS red

#### ALTERNATIVE PROCEDURE FOR IMAGE COMPARISON:

You can create an animation (blink)

- Click the button "*assoc*" and select the 2 images to compare
- If necessary modify the stretch of the 2 images with the button "*pixel*"

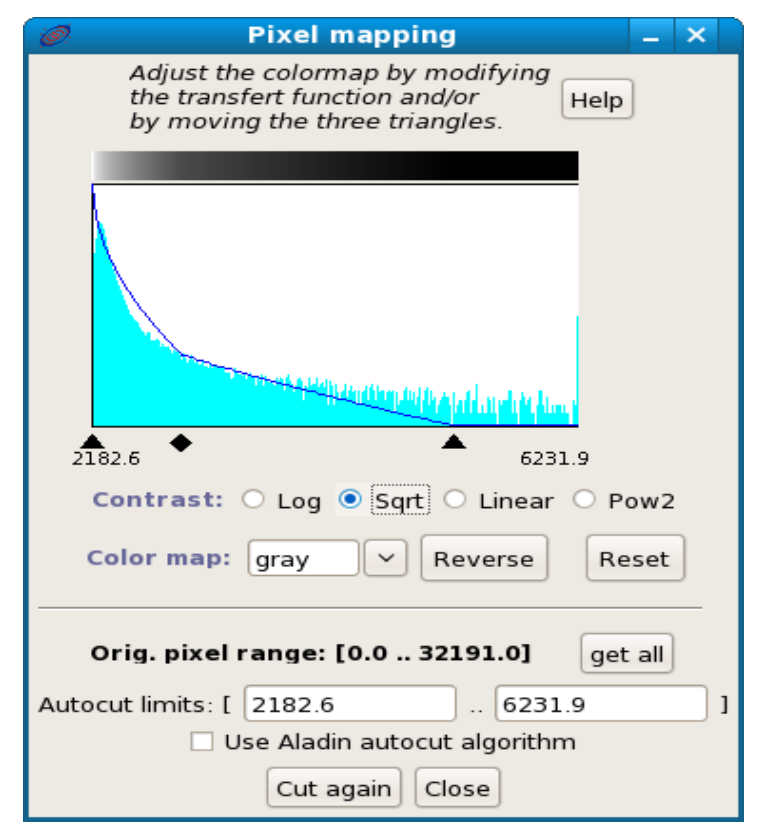

## Comparison with POSS blue and IR

- Load the images POSS blue and IR
- Repeat the procedure of the previous pages to

compare them

Note that the supernova doesn't appear in these images either

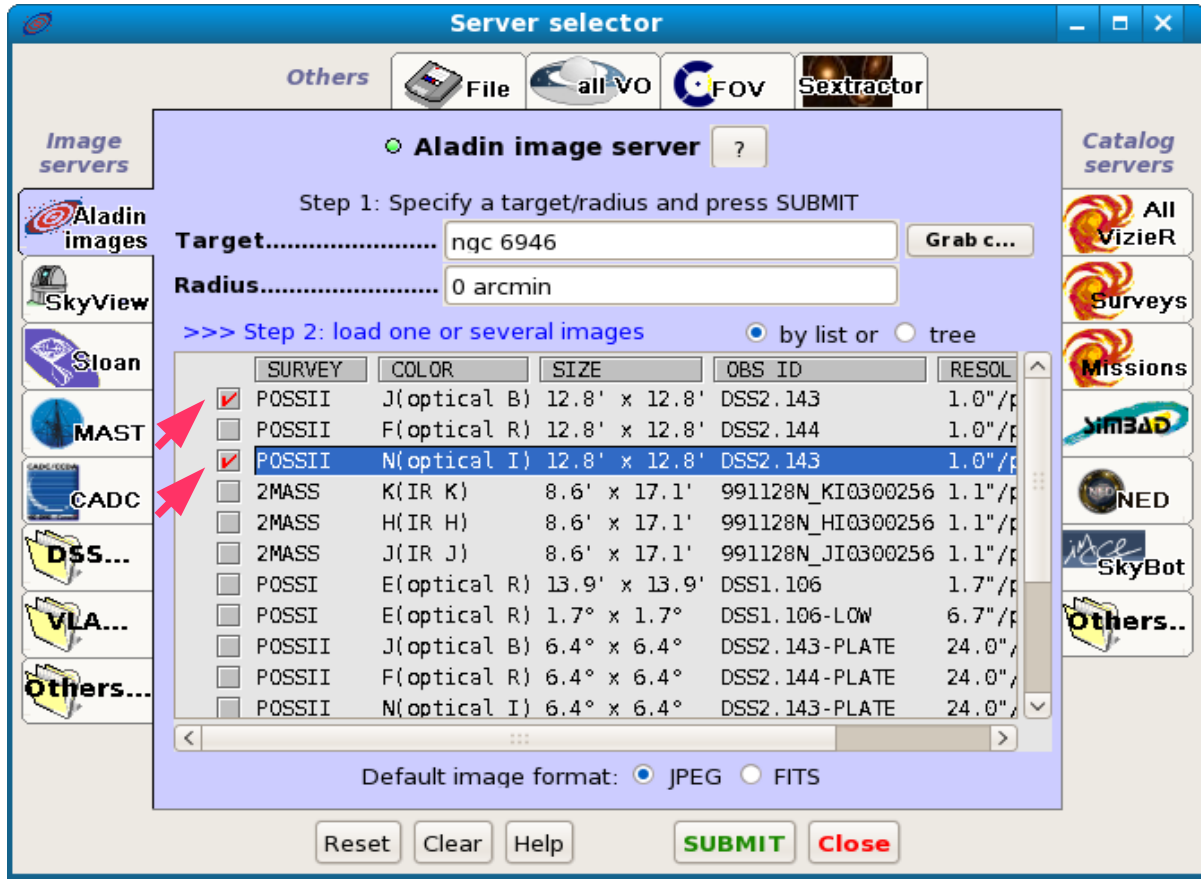

### Coordinates of the supernova

Click on the supernova (in the plane ngc6946.fits)

In the field "*command*" are displayed the coordinates of the supernova [20:34:45.45 +60:05:56.5]

The offset from the nucleus of ngc6946 can be computed from the coordinates or by drawing a distance vector (button "*dist*")

**Dist = 3.31' (RA=51.898"/6.95 s. DE=3.2') PA = 195.2 deg)** offset

#### Load the SIMBAD astronomical database

#### In the field "display filter" select -no filter-

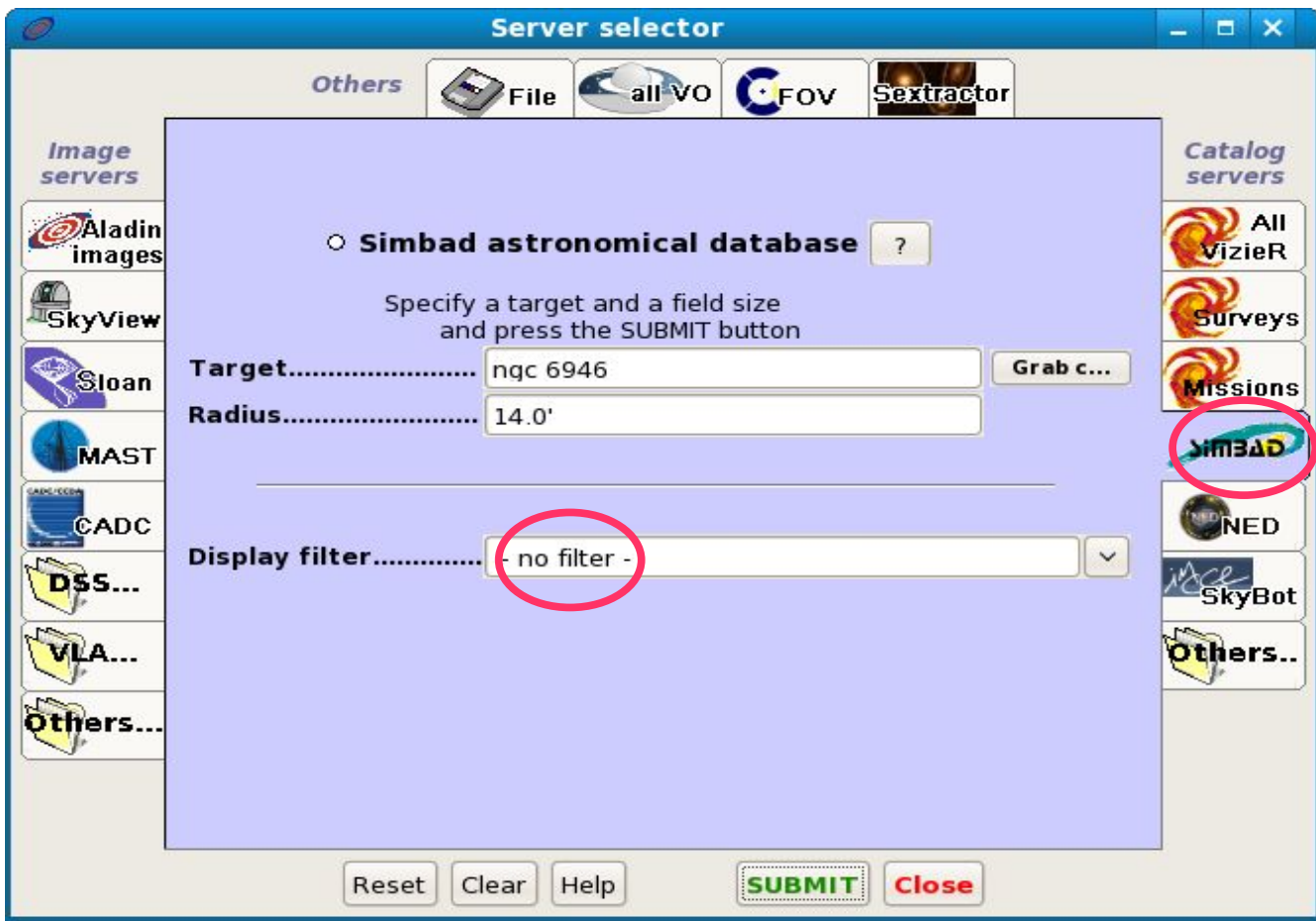

Click the button "*filter*" and switch to the window "*advanced mode*"

Write the following string in the box: \$[src.class]="SN" {draw red square}

Click "*apply*"

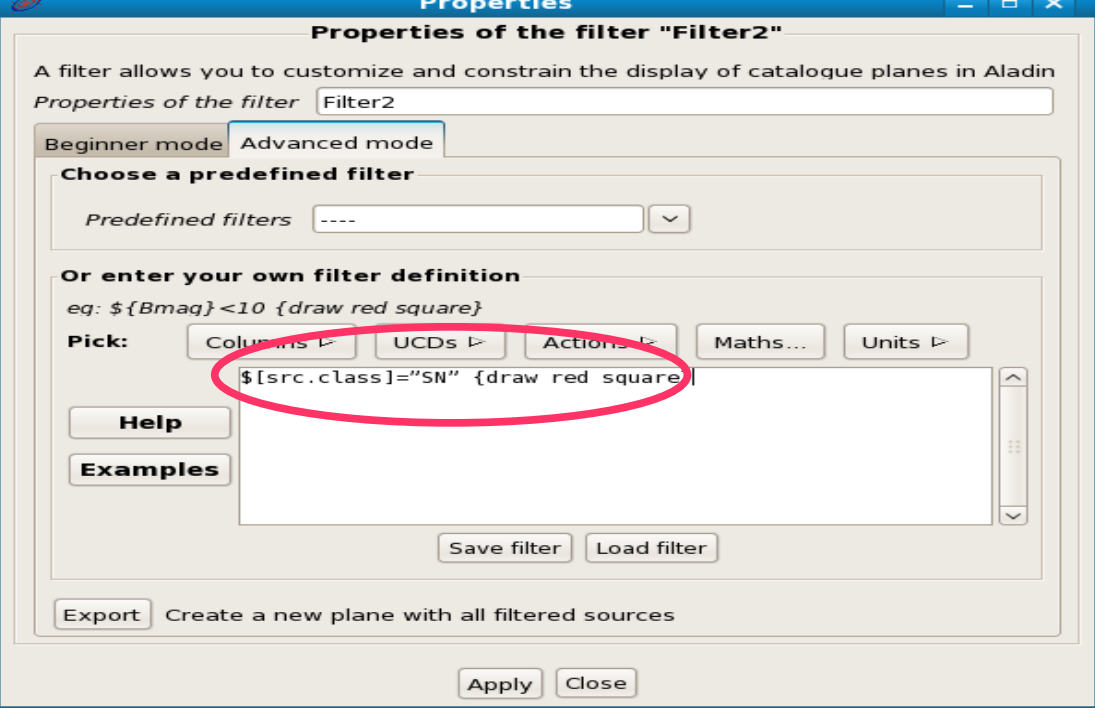

#### The 9 supernovae in the galaxy ngc6946 are displayed in the filter plane (red squares)

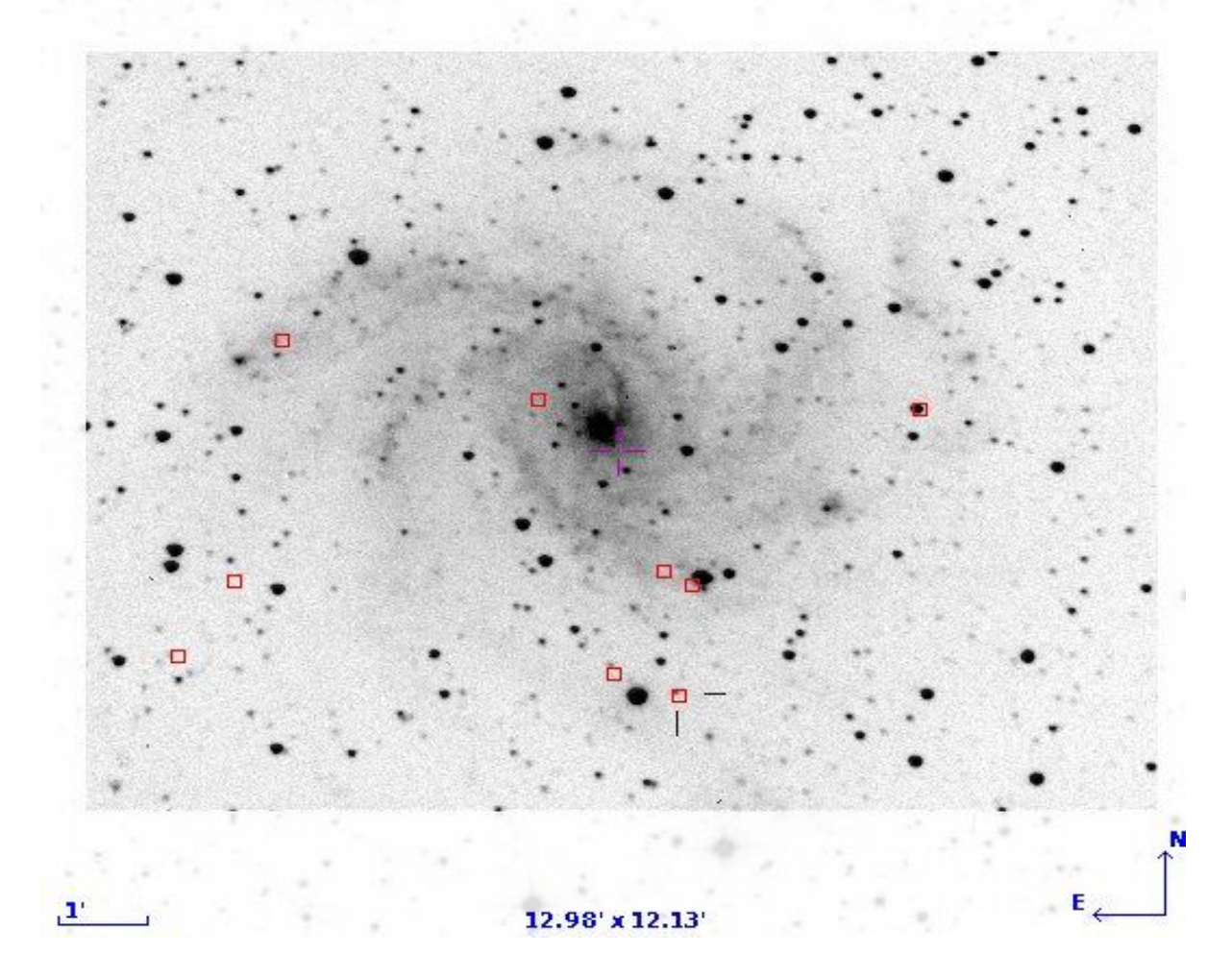

If you select a supernova its data appear in the measurement window

If you click on its name you open a window in your web browser with the SIMBAD page of the supernova (with information, references, etc.)

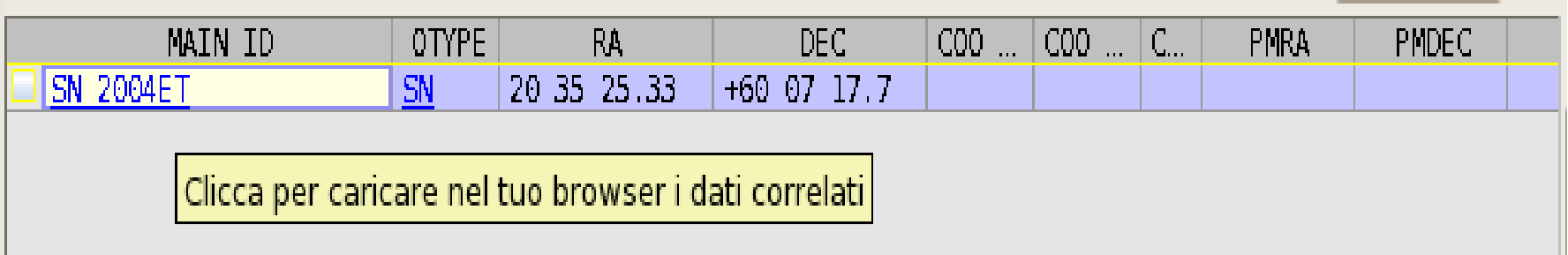

### Save your work

*File* --> *Save*...

options:

- *Export Planes*, e.g. the plane of the original image with the astrometrical calibration
- *Stack Backup*, save all the planes, included data, catalogs and images in an Aladin file, in order to continue your work later (possibly offline)